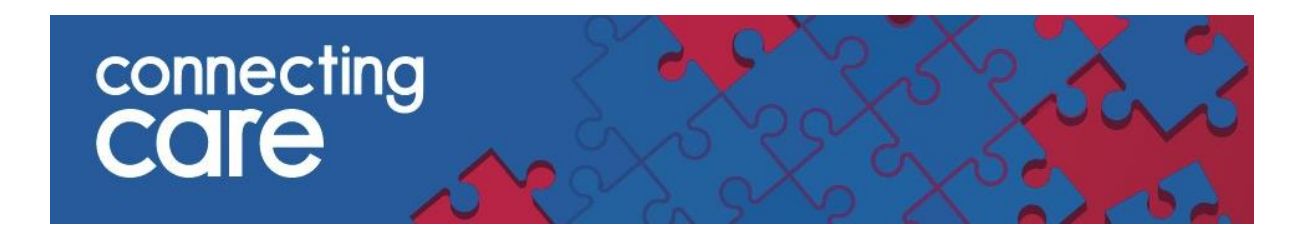

## **Document Sharing – Delivered Documents Report**

# **Quick Reference Guide**

The Connecting Care document report manager is available within the Connecting Care portal and allows authorised users with a Connecting Care GP\* role to check the status of any document assigned to the practice. From here you can see the status of any documents that have been sent to you.

The information provided is designed to be a guide to help users troubleshoot any issues with their document delivery system to either rule out an issue or to be better informed before escalating the issue to be resolved

To access the report manager within the Connecting Care portal please follow the steps below.

## **1. You will need to first launch the portal and log into the Connecting Care system**

To the left hand side of the screen you will see a list- select 'Documents' and then select 'Delivered Documents' from the drop down list

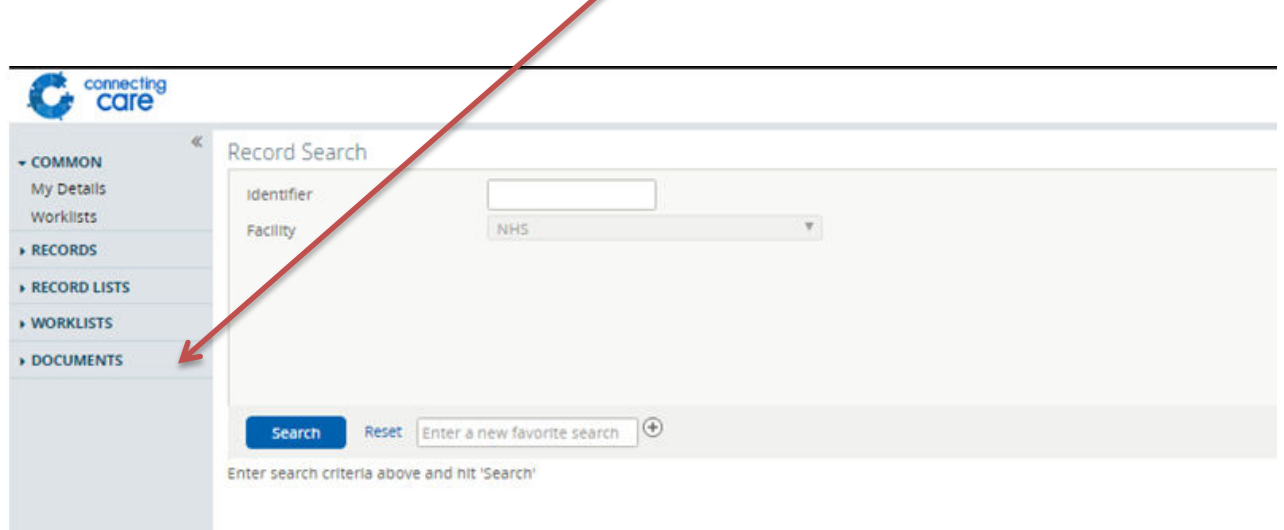

\*You do not need to be a GP to have the 'GP Role' within Connecting Care but you must be authorised by the relevant person within the practice to be assigned this access.

## **2. From here you will be able to input specific details to help you locate specific documents.**

You are able to filter your search for a document by Date range, Patient ID, NHS Number and Speciality/Treatment Function

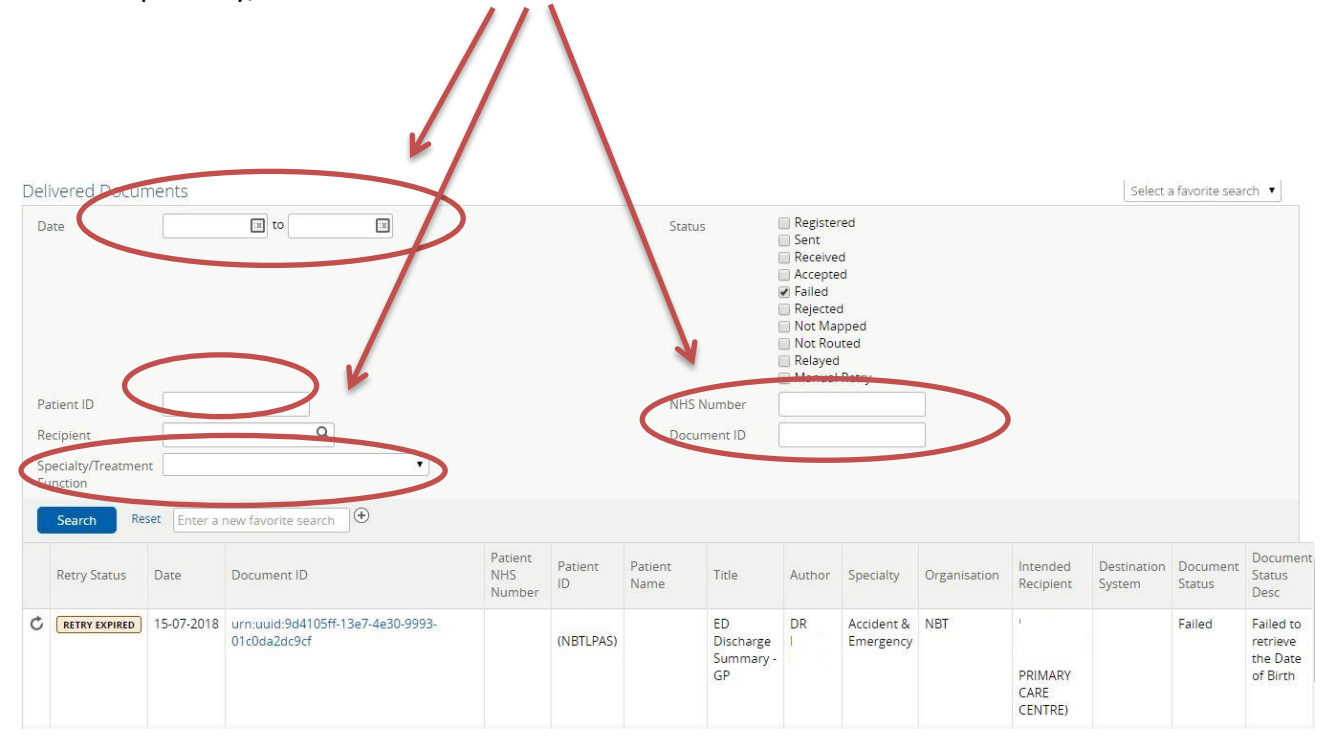

**3. Next you will need to select the document status you would like to view. If you would like to check the status of all documents sent to the practice then select all of the boxes** 

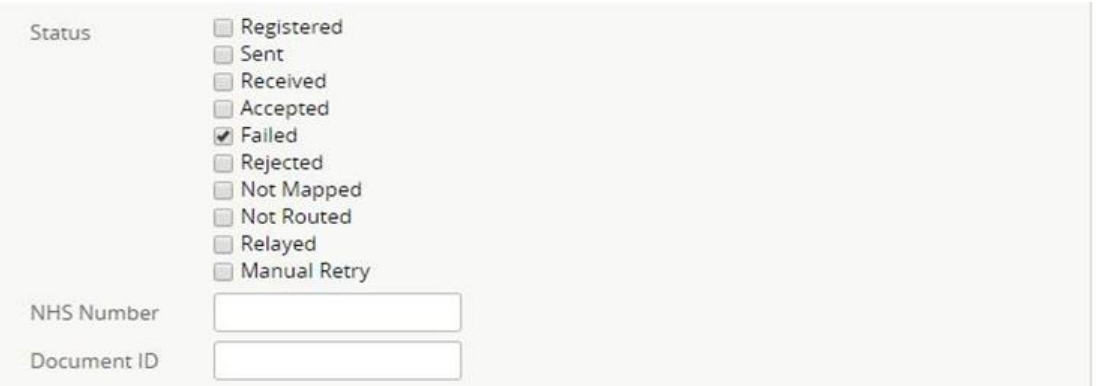

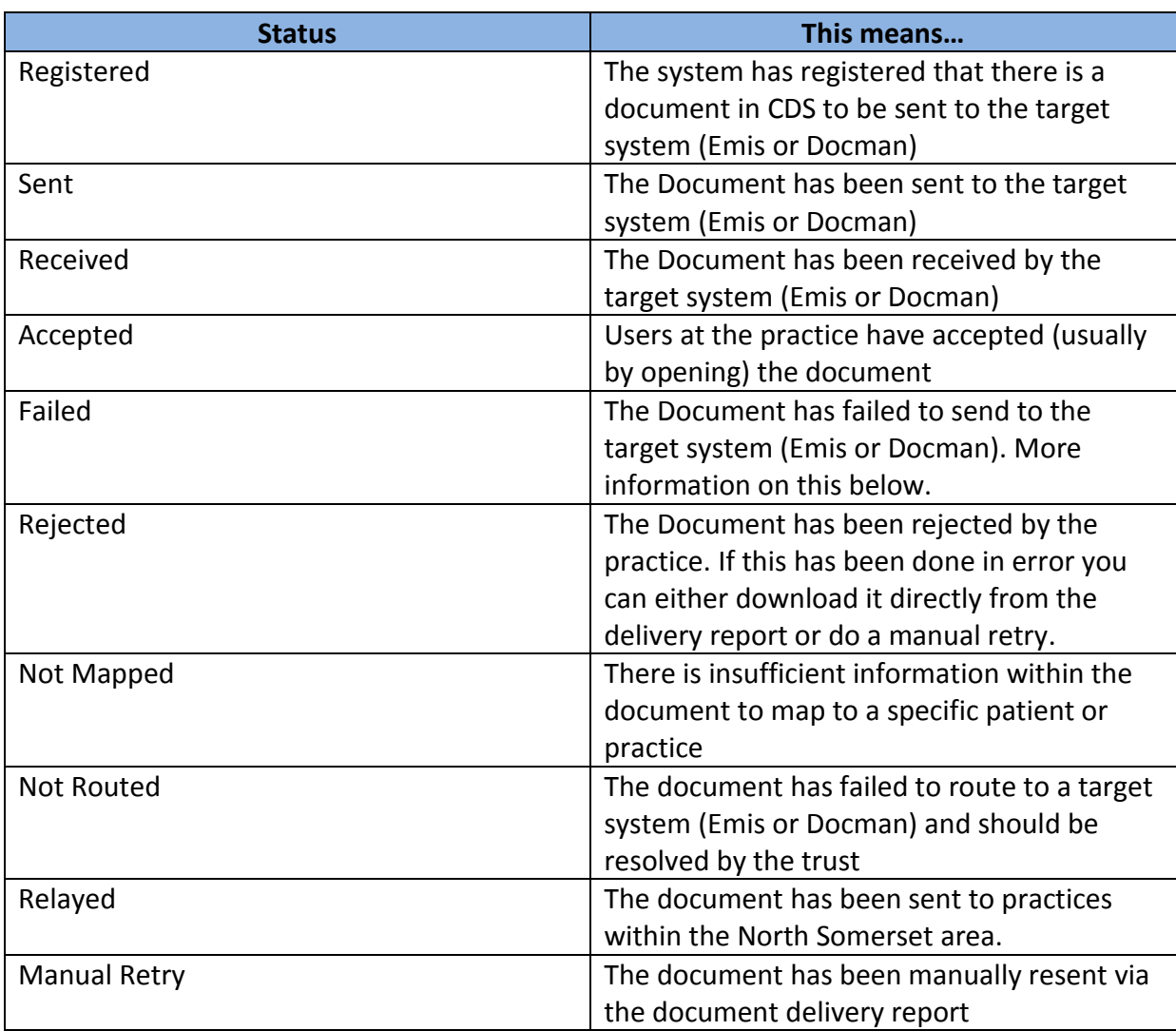

# **4. The table below examples what the different document status's mean**

#### **5. If a document has failed it will give a brief explanation of why it has failed**

The system will automatically attempt to resend failed documents for up to two weeks after a document has failed

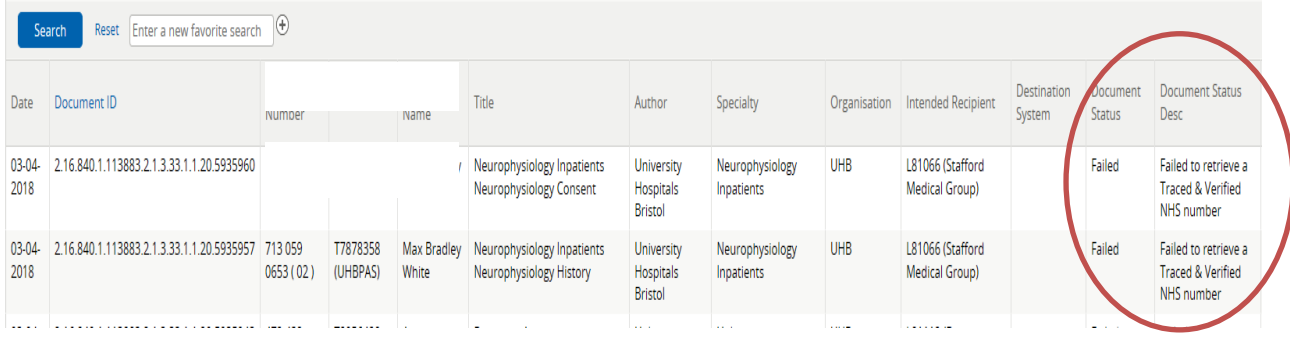

#### **6. Manually retry failed documents**

You can click on the circular arrow to the left of the document information and manually retry sending a failed document.

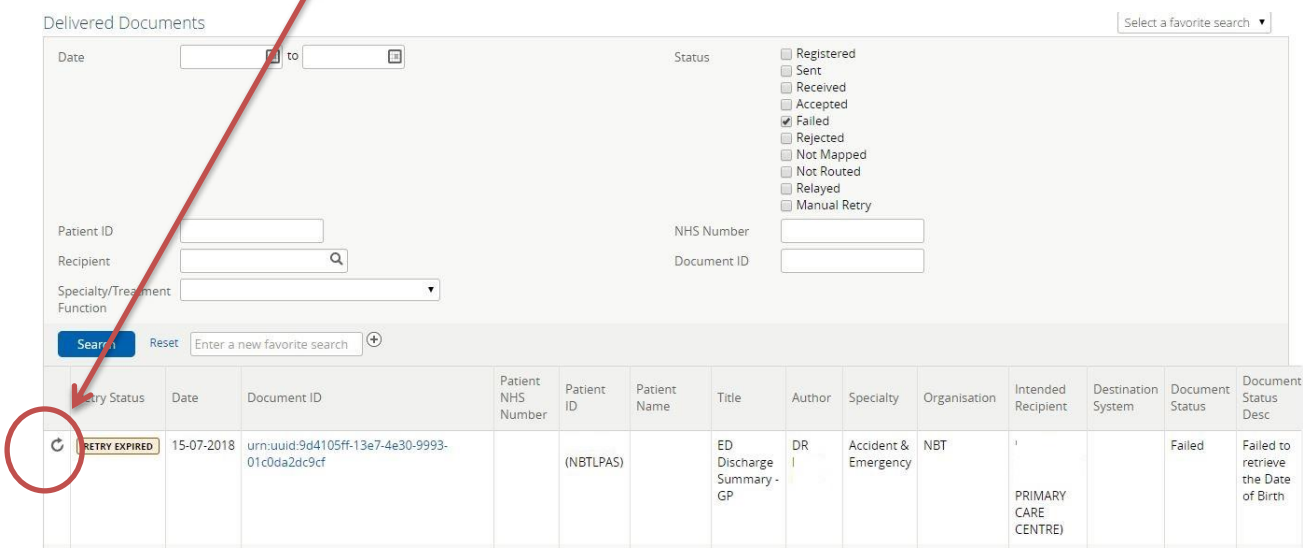

#### **7. Rejected Documents**

By selecting 'Rejected' from the document filter list you will be able to see all documents that have been rejected by the practice and a brief explanation of why

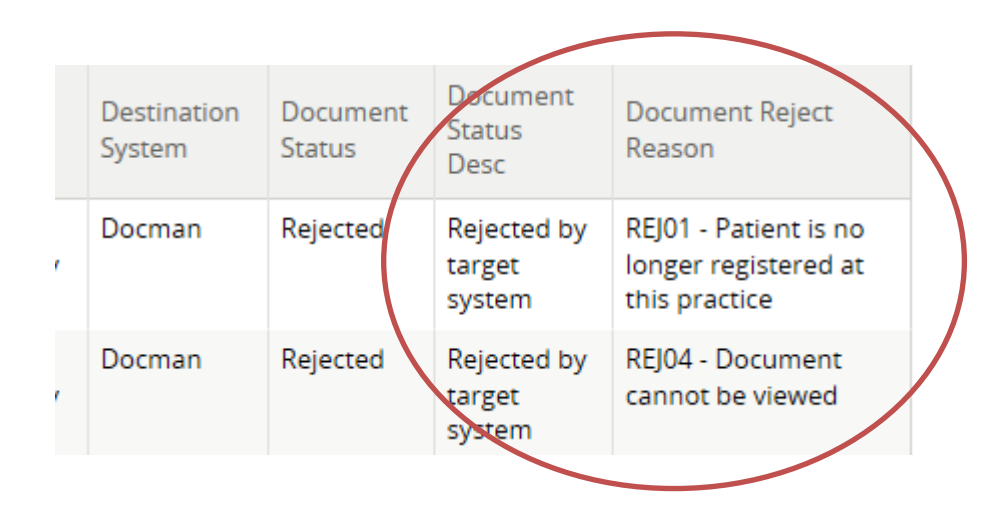

### **8. View and download a document**

By clicking on the document ID you will be able to view the document in a separate pop up window and download.

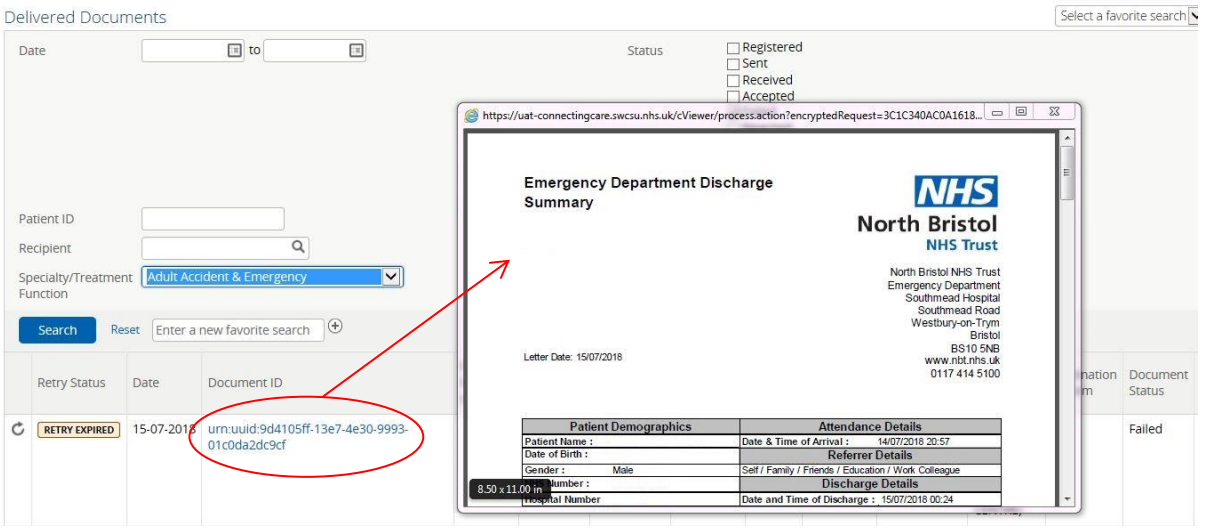

# **9. To start a new search, select 'reset'**

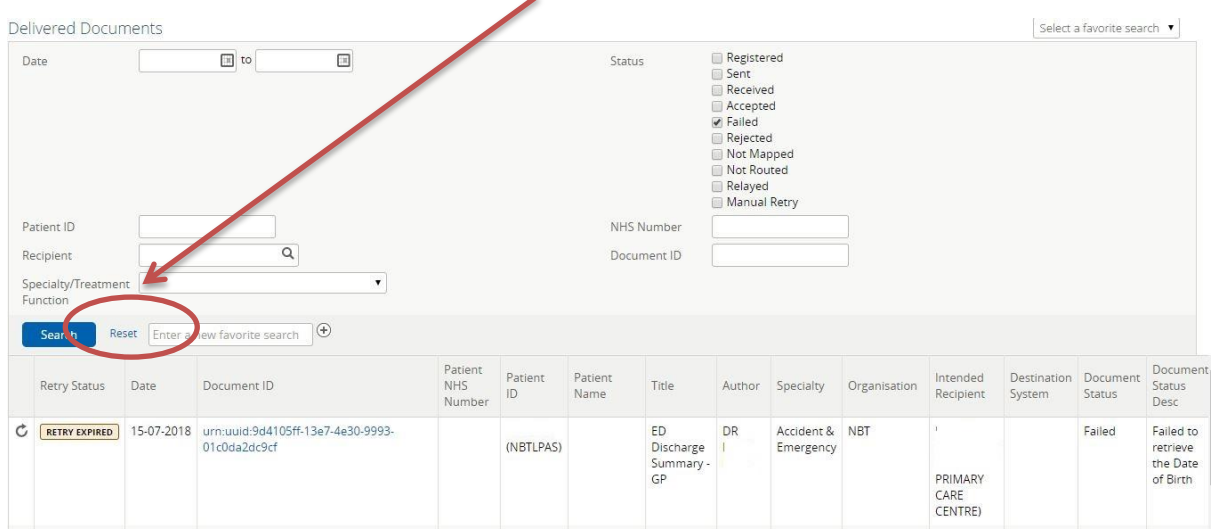

For further advice and guidance on any issues experienced with document delivery please contact us at [connectingcare.info@nhs.net](mailto:connectingcare.info@nhs.net)